Recruitment for the post of STAFF NURSE on Outsourcing basis to work in the various Government Hospitals/ Institutions in the Districts of Telangana State

## USER GUIDE

1) The Candidates are required to visit the <http://staffnurse.onlineportal.org.in/> and click on Apply Online for filling the Online Application Form.

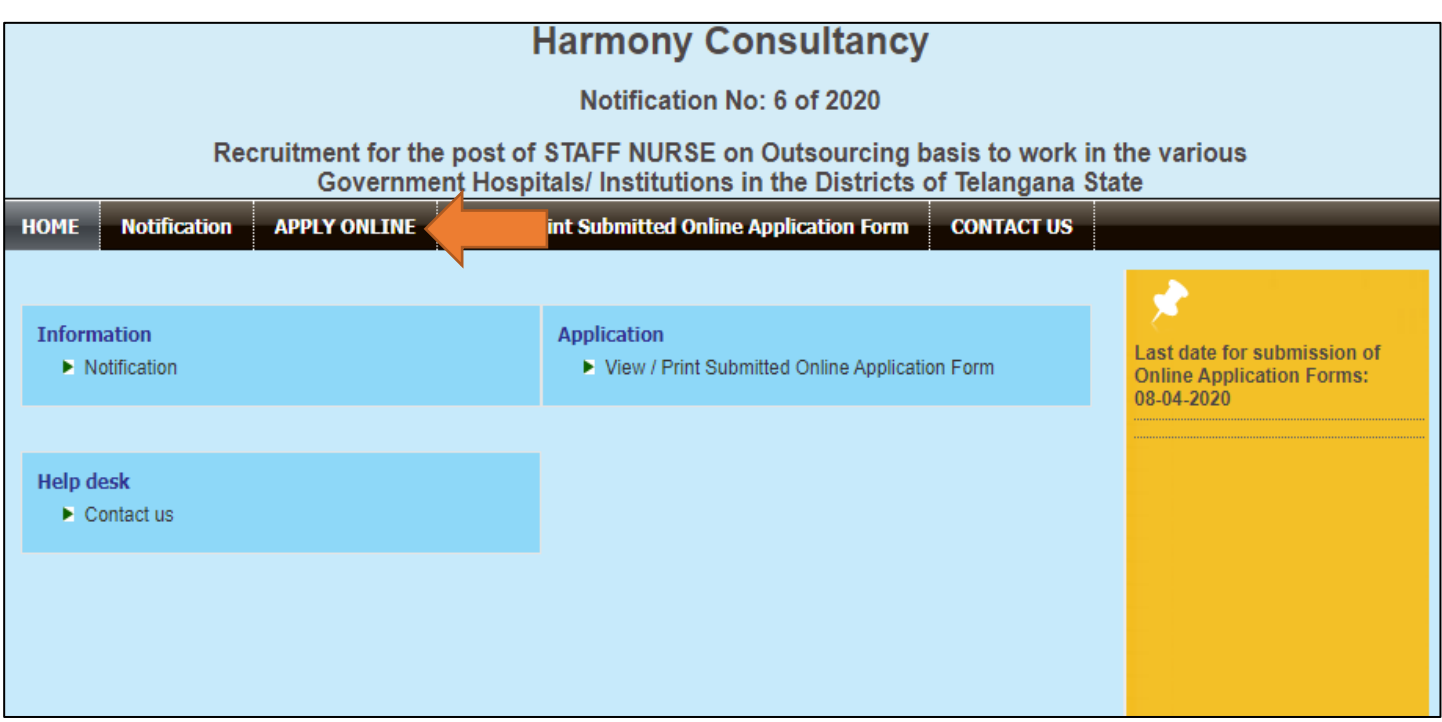

2) The following screen will appear, go through the prerequisites and keep all the documents ready before further proceedings. Click on "**Click here to fill Online Application Form**" to start filling the Application Form

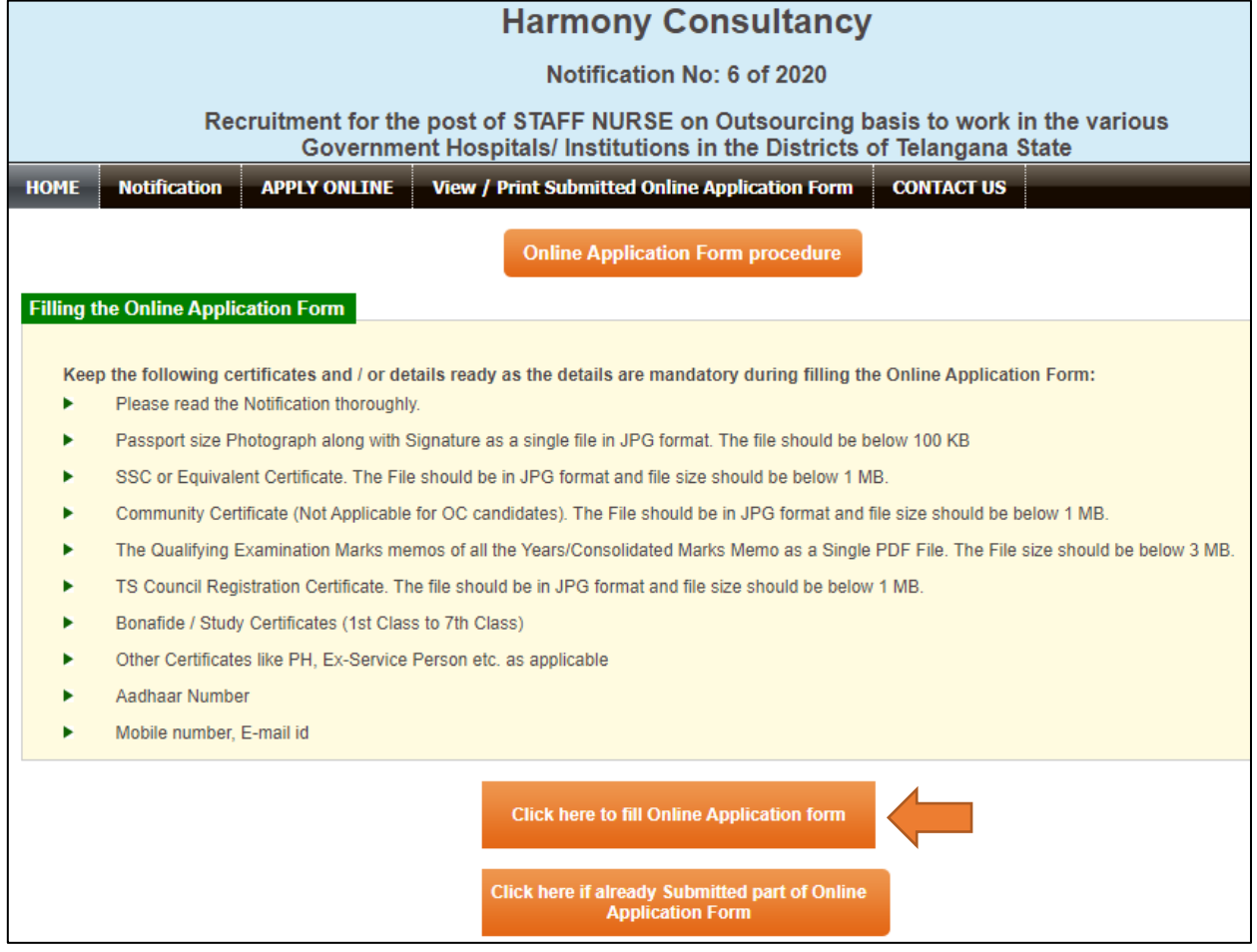

3) You will direct to the Registration page. Download and read the notification thoroughly before registration. Enter the Name of Candidate, Name of Father, Date of birth, and mobile number then click on **"Get OTP"**. OTP will be sent to your Registerd mobile number. Enter the OTP received on the Registered Mobile Number and click on submit button.

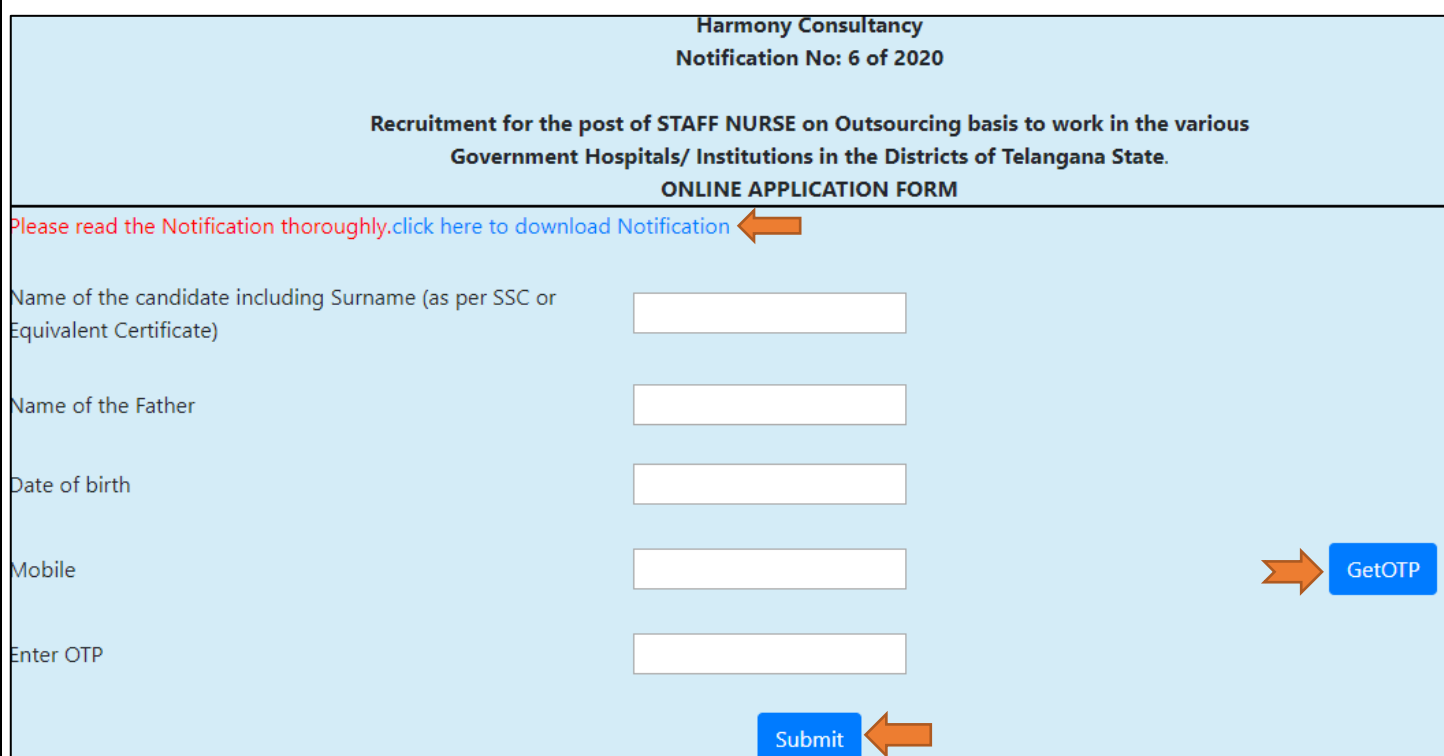

## 4) After Successful Registration, Fill the Basic, Personal details and current Postal address and Click on Save & Continue to save the provided information.

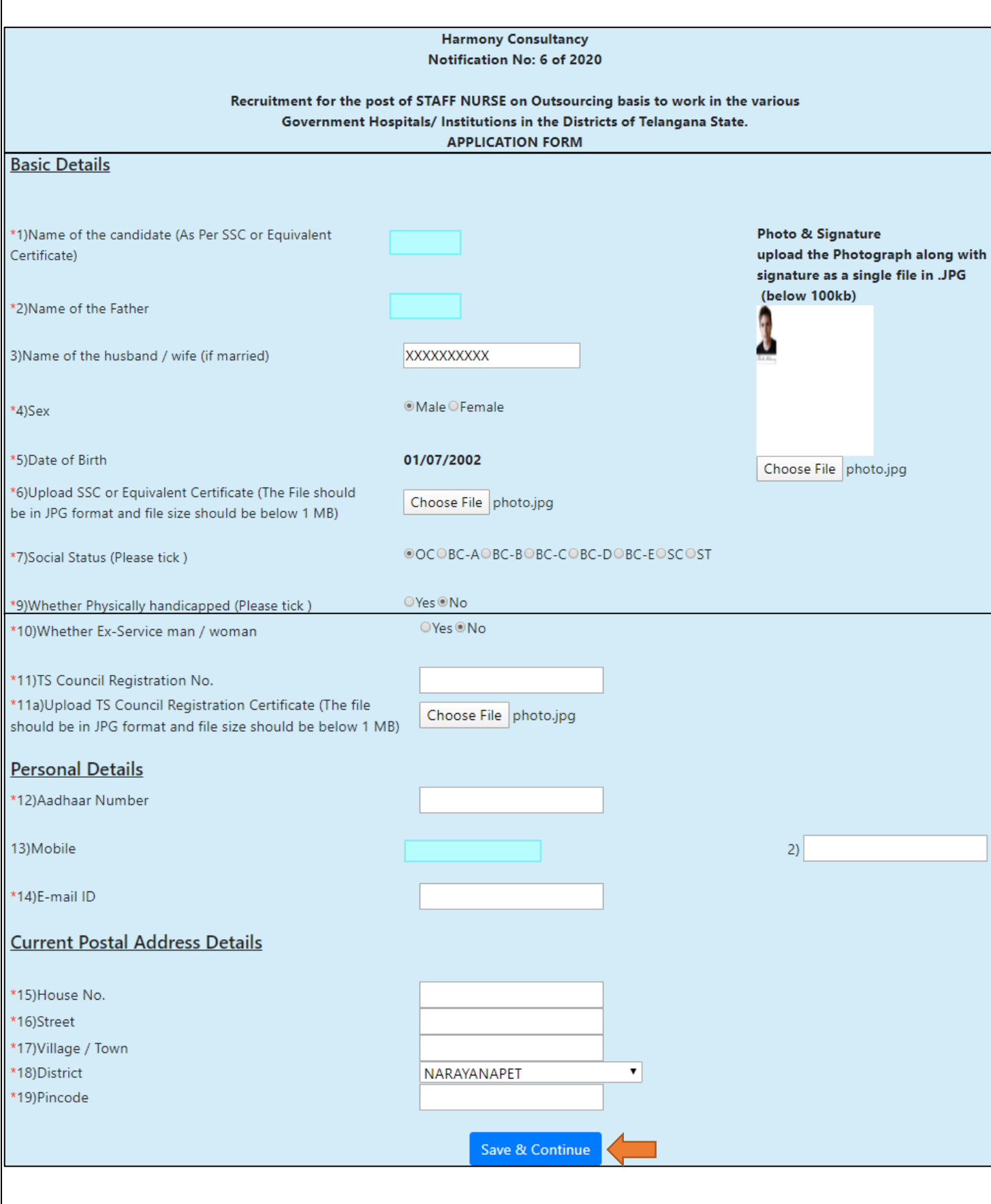

- 5) The page will direct to Educational Qualifications page enter the details of education from 1st to 7th class*. Before selecting the Name of the district in which you are local candidate please download the G.O.Ms. No. 124* and read it carefully before selecting the district.
- 6) For entering the marks obtained , please enter the Marks printed on the Memo and total marks should be total of that corresponding subject and click on Save & Continue to save the provided information.

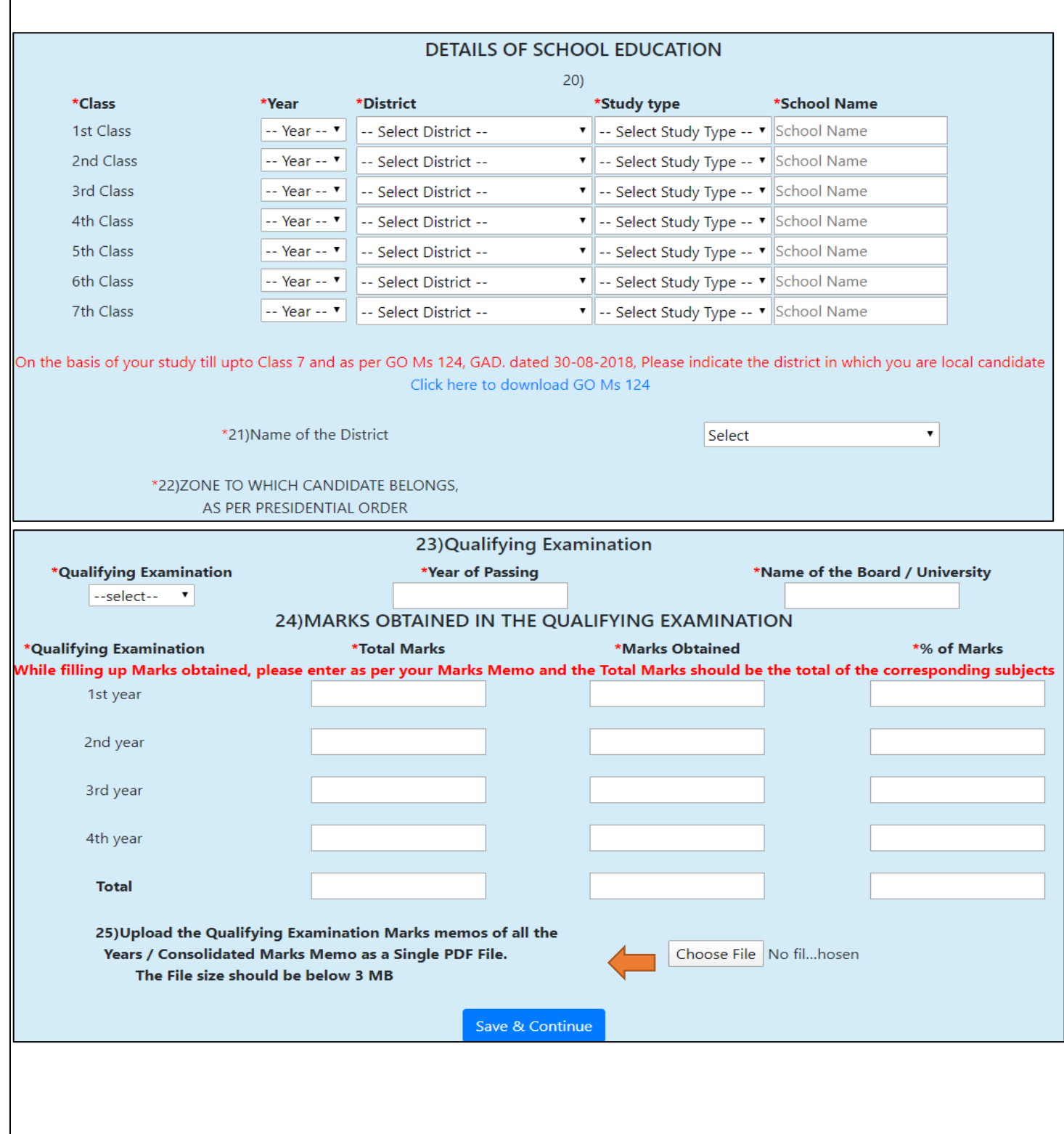

- 7) The Page will direct to Preference of Posts / Zone / Districts screen. Select the Post, Zone and District preference accordingly, read the self-Declaration and tick I agree. Click on Save & submit for final submission of the Application Form.
- 8) Once the Application Form is submitted no more modifications will be allowed.

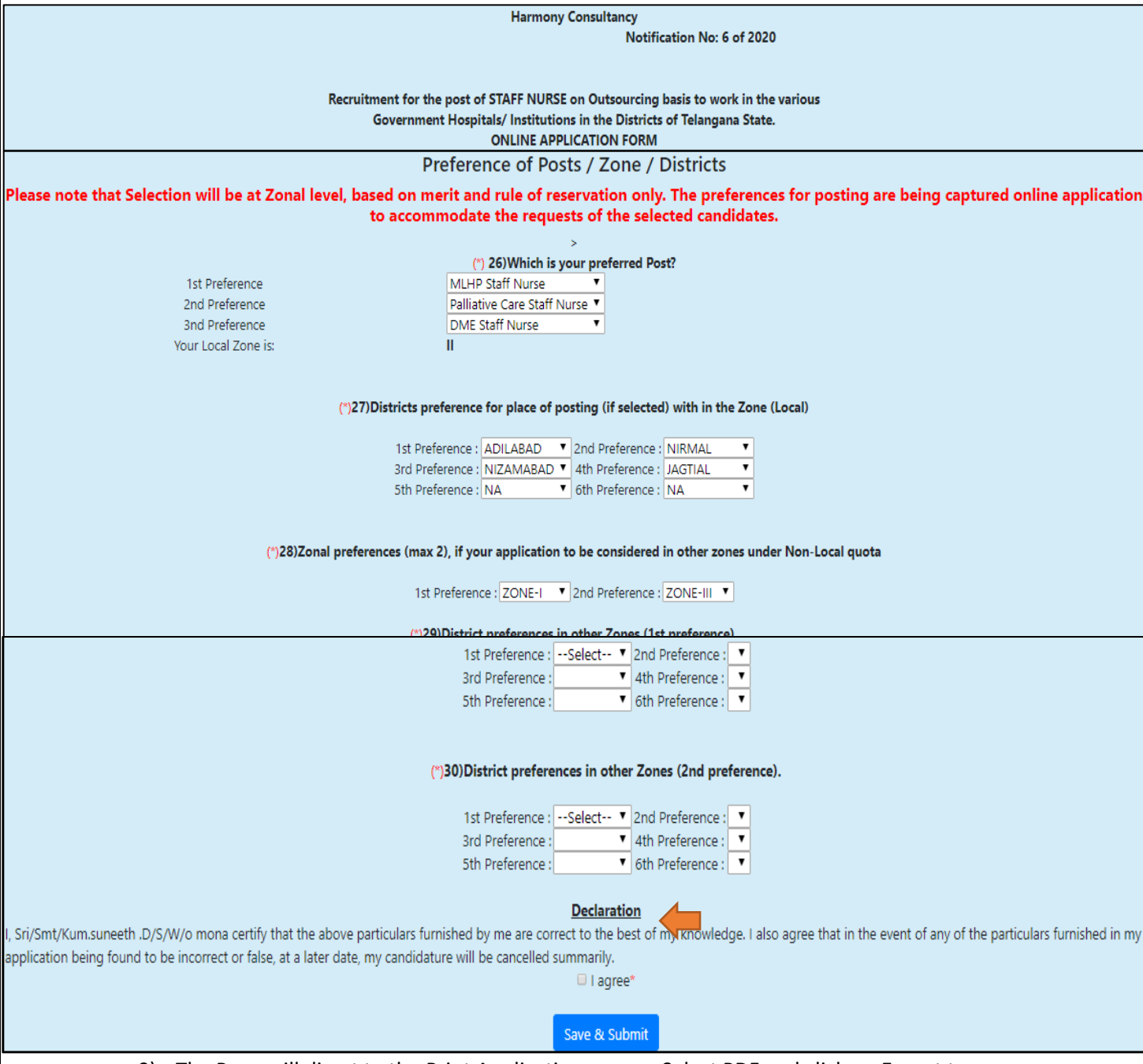

9) The Page will direct to the Print Application screen. Select PDF and click on Export to download the file.

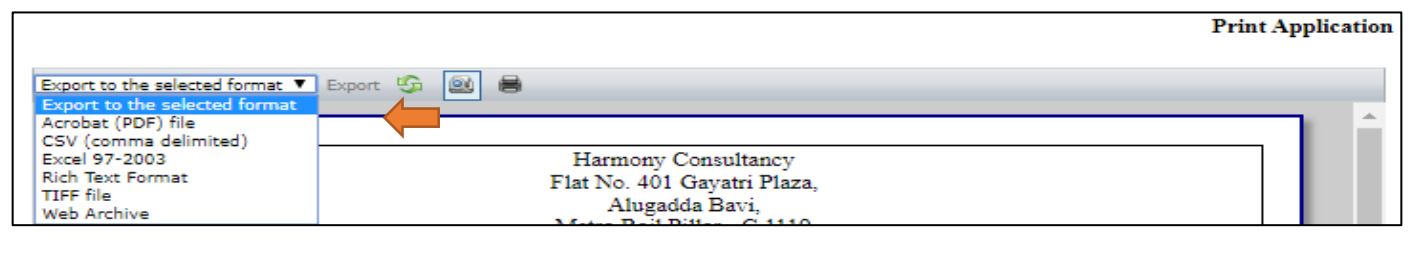

## **END OF DOCUMENT**